# Aegis NVX<sup>™</sup>

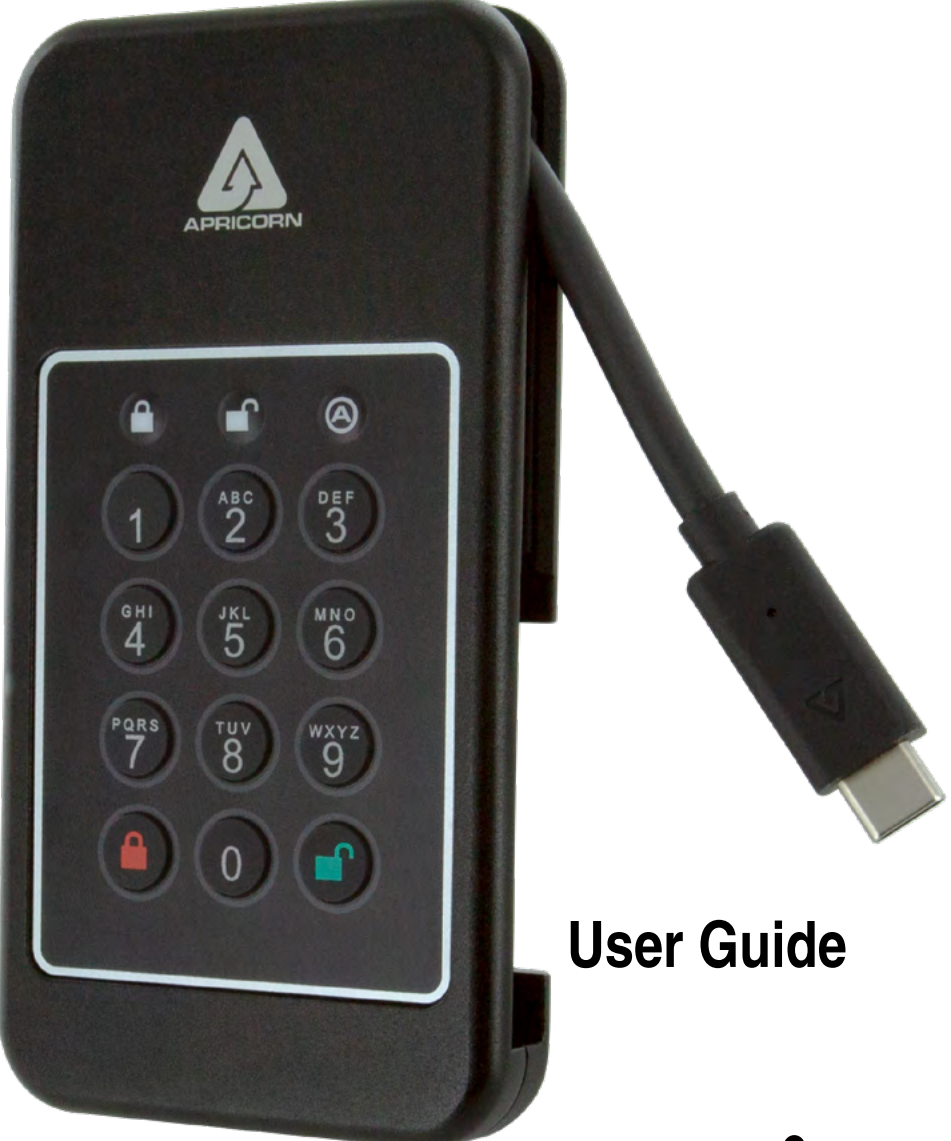

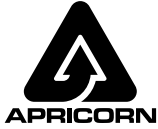

### **Table of Contents**

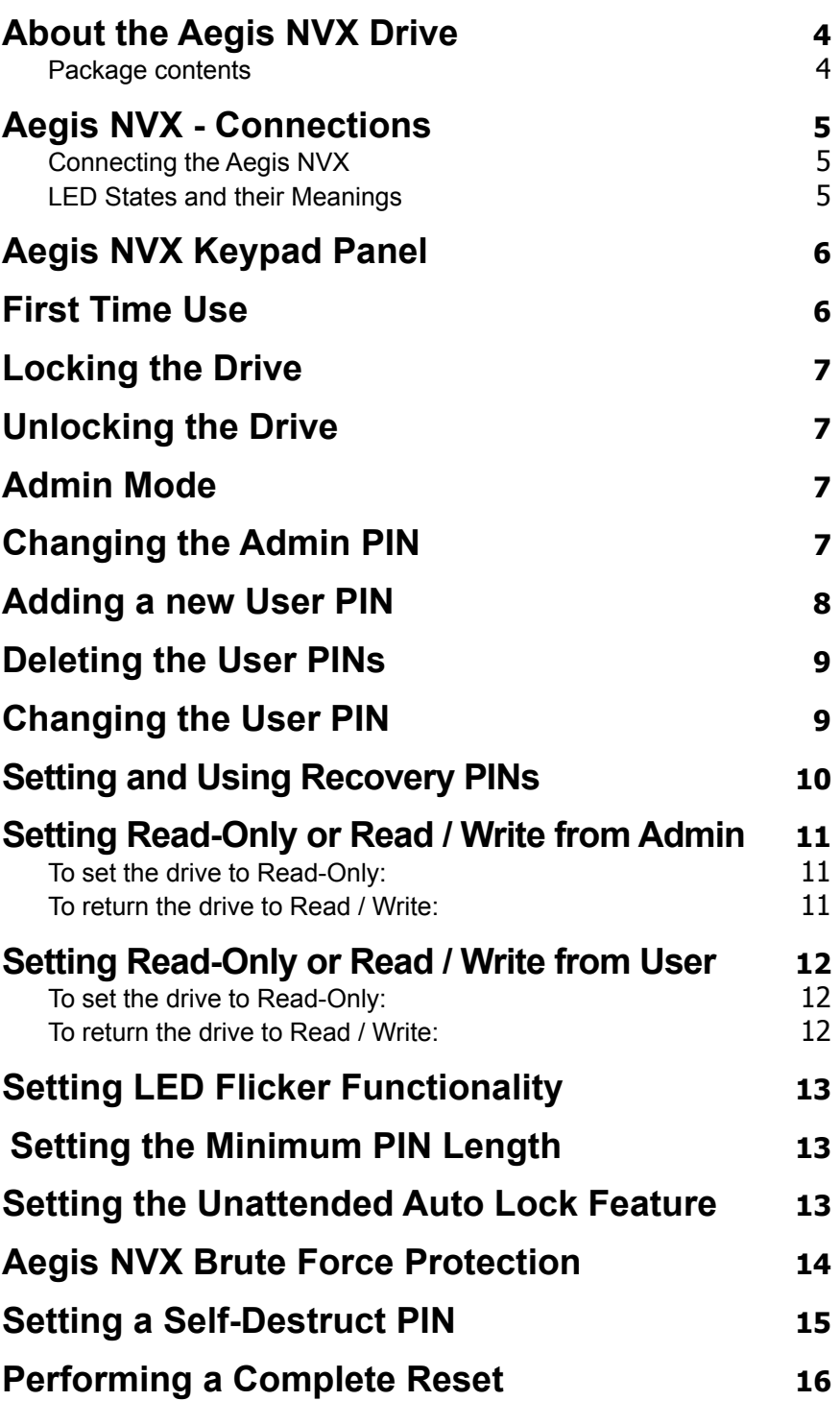

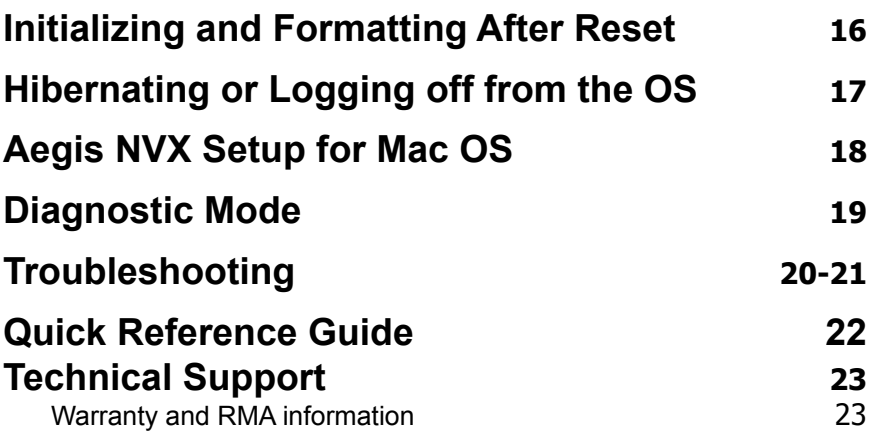

Copyright © 2023 Apricorn. All rights reserved.

Windows is a registered trademark of Microsoft Corporation. All other trademarks and copyrights referred to are the property of their respective owners.

Distribution of modified versions of this document is prohibited without the explicit permission of the copyright holder.

Distribution of the work or derivative work in any standard (paper) book form for commercial purposes is prohibited unless prior permission is obtained from the copyright holder.

DOCUMENTATION IS PROVIDED AS IS AND ALL EXPRESS OR IMPLIED CONDITIONS, REPRESENTATIONS AND WARRANTIES, INCLUDING ANY IMPLIED WARRANTY OF MERCHANTABILITY, FITNESS FOR A PARTICULAR PURPOSE OR NON-INFRINGEMENT, ARE DISCLAIMED, EXCEPT TO THE EXTENT THAT SUCH DISCLAIMERS ARE HELD TO BE LEGALLY INVALID

**Revised Jan 2023**

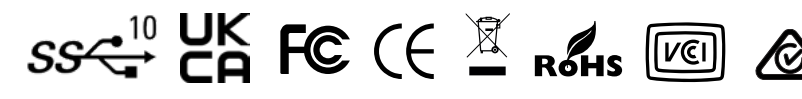

### <span id="page-3-0"></span>**About the Aegis NVX™**

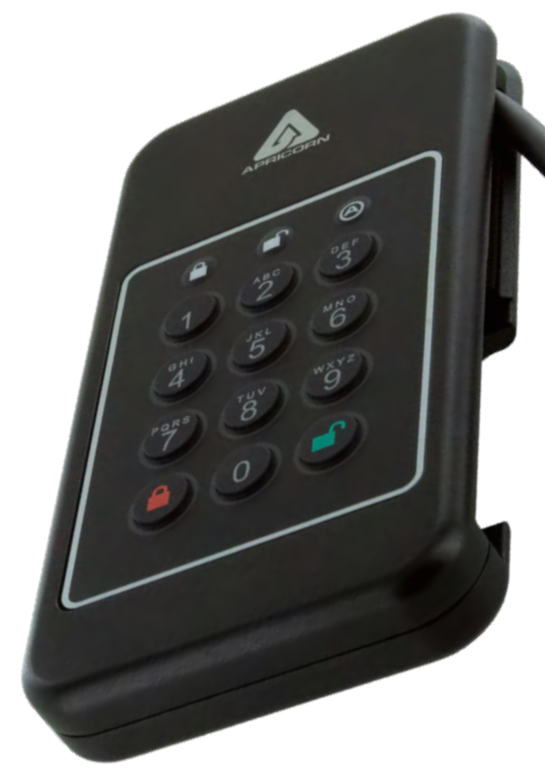

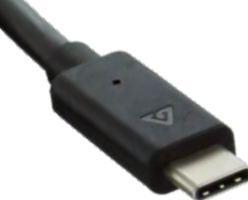

Easy-to-use hybrid keypad with a milled aircraft grade aluminum case and integrated USB 10Gbps type-C cable. NVX is rated IP67 against dust, grit and water penetration. with a software-free setup and operation, the Aegis NVX enables you to access the drive simply and easily with your own unique PIN, utilizing 256-bit AES encryption.

### **Package contents**

- Aegis NVX with integrated USB 10gbps type-C cable
- USB C-to-C extender cable
- USB C-to-A extender cable
- Zippered Protective Case
- Quick Start Guide

### <span id="page-4-0"></span>**Connecting the Aegis NVX™**

- 1. Attach the integrated USB cable of the Aegis NVX drive to an available USB 3 type-C port on your computer.
- 2. When you first plug in the Aegis NVX, the unit will do a self-test to verify all security components are working properly. The LEDs will go through 3 test stages **RED**, **GREEN**, and **BLUE**. This will be followed by three **GREEN** flashes on a successful test. Any test failure will leave the unit in an interoperable state with the **RED** LED flashing.

### **LED States and Their Meaning**

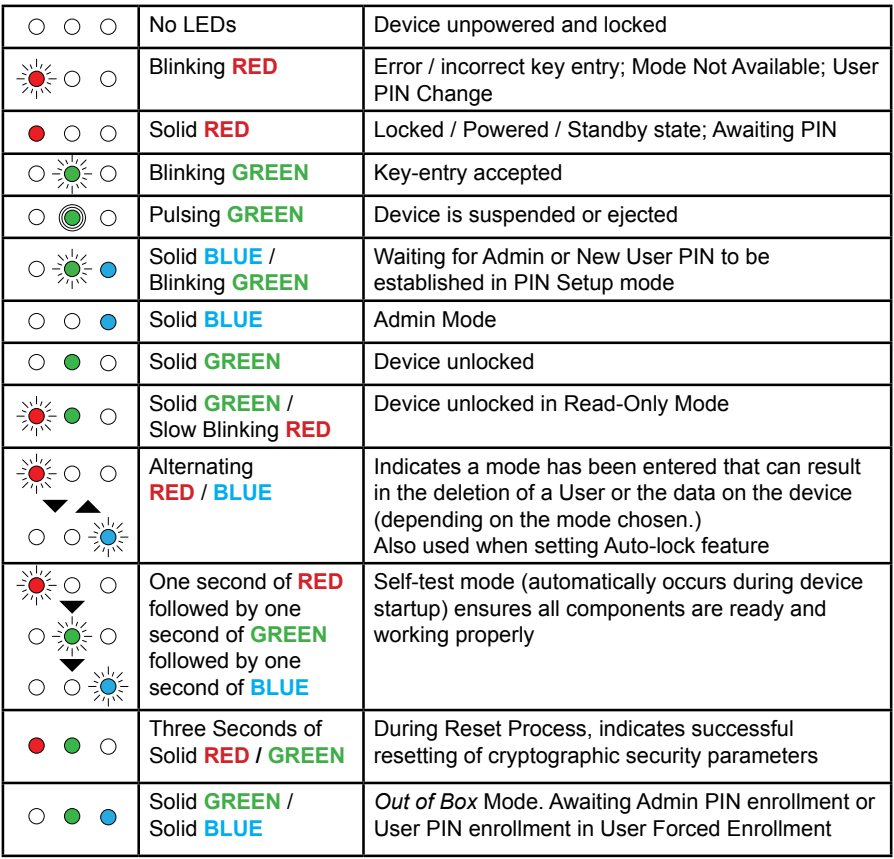

# <span id="page-5-0"></span>**Aegis NVX™ Keypad Panel**

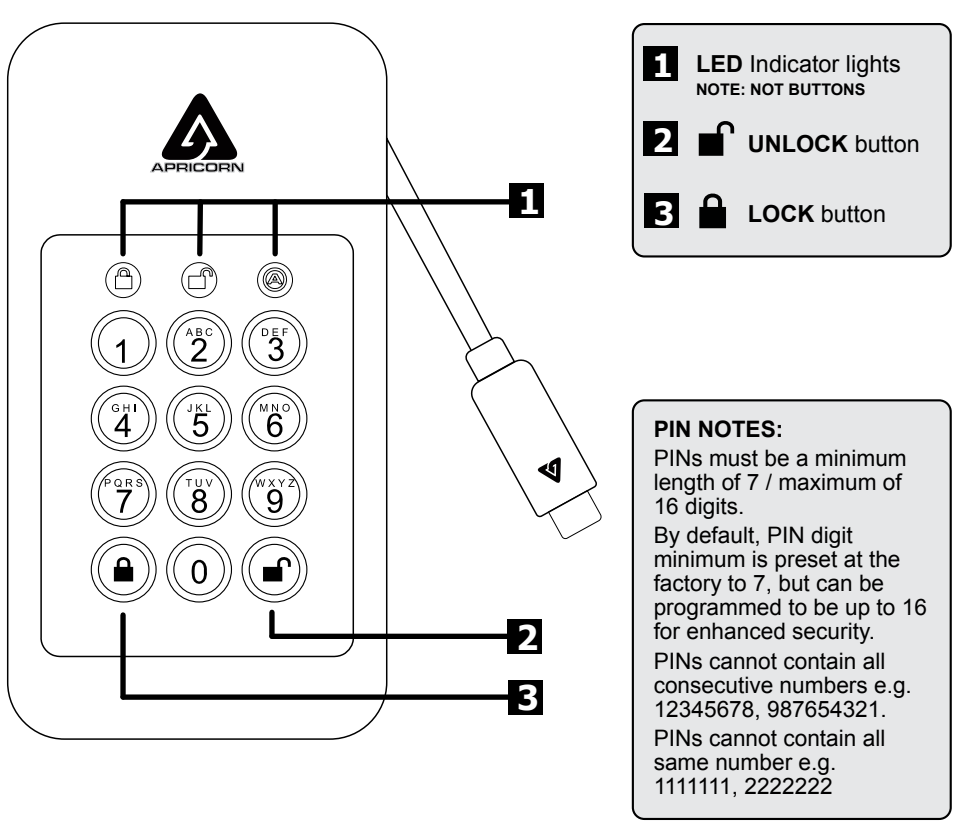

### **First Time Use**

Before the Aegis NVX can be used for the first time, the Admin PIN MUST be set. Both the **BLUE and GREEN** LEDs glowing constantly indicate that the Admin PIN has yet to be established.

#### **To Set-up the Admin PIN:**

Plug device into USB Port. Both the **BLUE** and **GREEN** LEDs will glow steadily.

Press **+ 9** at the same time. The **BLUE** LED will glow steadily and the **GREEN** LED will blink.

- 1. Enter the series of numbers that you will use for the Admin PIN and press the  $\blacksquare$  button.\*
- 2. Re-enter that same PIN and press the **n**<sup>b</sup>utton again. The **GREEN** LED will illuminate for one second, then replaced by the **BLUE** LED glowing steadily.
- 3. The drive is now in Admin mode where Admin features can be set (e.g., adding a User.)
- 4. If no further user(s) or functions are to be added, you can exit the Admin mode by pressing the **a** button and the drive will return to the locked standby state.\* *GREEN LED will blink if the PIN is accepted; If the PIN is NOT accepted, the RED LED will blink-- see PIN requirements in PIN NOTES box above.*

# <span id="page-6-0"></span>**Locking the Drive**

To lock the drive, press the a button. When successfully locked, The RED LED will glow steadily, indicating that it's returned to its standby state.

If data is still being written to the drive, the Aegis NVX will wait until all data has been written to the drive and then it will lock automatically.

## **Unlocking the Drive**

Enter either a User PIN or Admin PIN and press the **f** button. If the PIN is accepted, the **GREEN** LED will blink three times, then will rapidly blink for a short time, followed by steady glowing, indicating that it's now unlocked and ready for use. If the PIN is incorrect, the **RED**  LED will blink.

# **Admin Mode**

To set up any of the drive's Admin functions and features, the Admin mode must first be entered. Once in the Admin mode, each of the drive's functions can be addressed with the appropriate button commands. Also note that while in the Admin mode, the actual data on the drive will not be accessible.

To return to the Admin mode for future setups, perform the following steps below.

- 1. Press and hold  $\mathbf{r}$  + 0 for five seconds until the **RED** LED blinks. (This indicates that the drive is prepared to accept the correct Admin PIN.)
- 2. Enter the Admin PIN and press the  $\blacksquare$  button.
- 3. Successfully entering the Admin Mode is indicated by a solid **BLUE** LED.
- 4. To exit the Admin Mode, either allow 30 seconds of inactivity or press the a button.

### **Changing the Admin PIN**

Changes to the Admin PIN can only be made while the drive is in the Admin mode.

- 1. Enter the Admin mode. (Hold **+ 0** for five seconds with the **RED** LED blinking, enter the Admin PIN and press the **f** button.) The **BLUE** LED will glow steadily.
- 2. Press **UNLOCK + 9**. The **BLUE** LED will glow steadily and the **GREEN** LED will blink.
- 3. Enter the new Admin PIN and press the **f** button. The **GREEN** LED will blink three times.
- 4. Re-enter the new Admin PIN and press the **f** button. The **GREEN** LED will glow steadily for two seconds and then return to the Admin mode, indicated by the **BLUE** LED glowing steadily.

### <span id="page-7-0"></span>**Adding a new User PIN**

*If no additional User beyond the Admin will be permitted to access the Aegis NVX's data, disregard the next two pages as they pertain to User PIN settings.* 

In addition to the Admin PIN, there can also be up to four User PINs allowed to access the drive as well. Adding Users is a perfect way to securely share the Aegis NVX or deploy it for use where the Users do not require access to the key's Admin features. While the Users have limited functionality and no Admin rights to the drive, they can still access its data, change their own User PINs, set the drive to *Read Only* or *Read / Write* mode*,* and enable *Self-Destruct* mode.

There are two ways to establish a User PIN: Admin generated while in Admin Mode, or User generated while in User Forced Enrollment State.

#### **A.) ADMIN-GENERATED USER PIN**

- 1. Enter the Admin Mode by holding **f** + 0 for five seconds; With **RED** LED blinking, enter the Admin PIN and press the **f** button. The **BLUE** LED will glow steadily.
- 2. Press the **+ 1** buttons together until the **BLUE** LED glows steadily and the **GREEN LED**  starts blinking.
- 3. Enter the User PIN<sup>\*</sup> and press **.** The GREEN LED will blink three times by itself, then the **BLUE** LED will glow steadily as the **GREEN** LED continues blinking.
- 4. Enter that same User PIN again and press **f** to verify. The **GREEN** LED will glow steadily for three seconds verifying that the User PIN was successfully added, and then will be replaced by the **BLUE** LED glowing steadily, indicating that the drive has returned to the Admin mode.
- 5. For each additional User PIN, repeat steps 2 4.

#### **B.) USER-GENERATED USER PIN** *(USER FORCED ENROLLMENT)*

#### **Note: User Forced Enrollment state can only be implemented where there is no Admin-generated User PINs set up as described in the process above.**

#### **User Forced Enrollment Security Warning:**

**When a drive is in the User Forced Enrollment state, it is essentially unlocked until a User PIN is established. Therefore, DO NOT load sensitive data onto the drive if User Forced Enrollment is to be implemented.** 

- 1. Enter the Admin Mode by holding **+ 0** for five seconds; With **RED** LED blinking, enter the Admin PIN and press the **f** button. The **BLUE** LED will glow solidly.
- 2. Press **0 + 1** and the **GREEN** LED will blink three times, then will be replaced by **BLUE**  LED glowing solidly. Press the  $\blacksquare$  button to return the key to its locked state. The key is now in *User Forced Enrollment State*, allowing a User to establish his own User PIN.

#### **CREATING USER-GENERATED USER PIN IN FORCED ENROLLMENT STATE**

- 1. Press **+ 1** and ensure that the **BLUE** LED is glowing solidly and the **GREEN** LED is blinking.
- 2. Enter the new User PIN and press the **n** button. The GREEN LED will blink three times by itself and then will be joined by the **BLUE** LED glowing solidly.
- 3. Within 30 seconds, enter that same User PIN once more, and press the  $\blacksquare$  button again. This time, the **GREEN** LED will glow solidly for a few seconds, then the drive will return to its locked state, indicated by the **RED** LED glowing solidly. The key's data can now be accessed using either the User PIN or the Admin PIN.
- **\* Note: Default setting for minimum PIN length is 7 characters, and a maximum of 16.**

## <span id="page-8-0"></span>**Deleting the User PINs**

You can delete ALL User PINs by doing the following:

- 1. Enter the Admin mode. (Hold  $\mathbf{r}$  + 0 for five seconds. With the RED LED blinking, enter the Admin PIN and press the **f** button.) The **BLUE** LED will now glow steadily.
- 2. Press the **7 + 8** buttons together for five seconds. The **GREEN** LED will blink three times and then will be followed by the **RED** and **BLUE** LEDs blinking alternately.
- 3. Press the **7 + 8** buttons together again for five seconds. The **GREEN** LED will glow steadily for two seconds.
- 4. The drive will return to Admin mode indicated by the **BLUE** LED glowing steadily.

**NOTE: Deleting the User PIN will also delete the Self-Destruct PIN and all recovery PINs (if any have been set.)**

### **Changing the User PIN**

You can change the User PIN by doing the following:

- 1. Unlock the Aegis NVX with the User PIN. (The **GREEN** LED will blink)
- 2. Press the **+ 1** buttons together for five seconds (the **RED** LED will blink)
- 3. Enter the current User PIN and press the **n**e button. (The **BLUE** LED will glow steadily and the **GREEN** LED will blink.)
- 4. Enter the new User PIN and press the **f** button (the GREEN LED will blink three times, followed by the **BLUE** LED glowing steadily and the **GREEN** LED blinking.)
- 5. Re-enter the new User PIN and press the **f** button (the **GREEN** LED will glow steadily for two seconds, then will return to the User mode, indicated by the **GREEN** LED blinking.)

### <span id="page-9-0"></span>**Setting One-Time-Use Recovery PINs**

Gives The Admin has the ability to set Recovery PINs that will allow a User to access data on the Aegis NVX in the event of a forgotten PIN. The Admin can establish up to four onetime-use Recovery PINs. Once a Recovery PIN has been used to access the Aegis NVX, it will no longer be available. NOTE: The Recovery PIN will not unlock the device, but will place the Aegis NVX into a User Forced Enrollment state, where the User can then establish a new User PIN and then access the device's data.

- 1. Enter the Admin mode. (Hold **+ 0** for five seconds. With the **RED** LED blinking, enter the Admin PIN and press the **f** button.) The **BLUE** LED will now glow steadily.
- 2. Press the **f** + 8 buttons. The GREEN LED will blink three times by itself, and then will be joined by a steady **BLUE** LED.
- 3. Enter the Recovery PIN and press the **■**<sup>1</sup> button. If PIN is accepted, the GREEN LED will blink three times.
- 4. Repeat by entering that same Recovery PIN and pressing the **n**<sup>o</sup> button again. If PIN is accepted for the final time, the **GREEN** LED will blink three times and the device will then return to the Admin mode indicated by a steady **BLUE** LED.
- 5. To add more Recovery PINs, repeat steps 2-4. When finished, press the **a** button to return drive to its Standby mode.

### **Using a One-Time-Use Recovery PIN**

Remember that using a Recovery PIN to set the Aegis NVX into User Forced Enrollment renders that PIN unavailable.

- 1. With the drive in Standby mode, press and hold the  **+ 7** buttons together for five seconds and release once the **RED** LED starts blinking.
- 2. Enter a recovery PIN (from Admin) and press the **f** button. The GREEN LED will blink three times by itself, and then will be joined by a steady **BLUE** LED indicating the drive is in User Forced Enrollment mode.
- 3. Enter a new User PIN and press the **G** button. The **GREEN** LED will blink three times if accepted.
- 4. Re-enter that same new User PIN and press the  $\blacksquare$  button again to verify it. If accepted, the **GREEN** LED will blink three times and then the Aegis NVX will return to its Standby state, indicated by the **RED** LED glowing steadily. The contents of this drive will now be accessible using this new User PIN.

## <span id="page-10-0"></span>**Setting Read-Only or Read / Write modes from Admin Mode**

With a large number of viruses and Trojans that attach themselves to USB devices, this feature is especially useful if you need to access data on the drive when used in a public setting. Additionally, *Read-Only* is an important feature for forensic applications, where data must be preserved in its original, unaltered state and can't be overwritten or modified.

The Admin can set the drive to a *Read-Only* mode for both the Admin and the Users. When set by the Admin, the Admin is the only one that can change the drive back to *Read / Write* mode.

When the drive is unlocked in *Read-Only* mode, the **GREEN** LED will glow steadily and the **RED** LED will blink once every three seconds.

### **To set the drive to Read-Only:**

- 1. Enter the Admin mode. (Hold  $\mathbf{r}$  + 0 for five seconds with **RED** LED blinking, enter the Admin PIN and press the **f** button.) The **BLUE** LED will glow steadily.
- 2. Press and hold the **R + O** *(7 + 6)* buttons together for three seconds. The **GREEN LED** will blink three times.
- 3. The drive will return to Admin mode. The **BLUE** LED will glow steadily.
- 4. Until changed, the drive can only be read.

### **To return the drive to Read / Write:**

- 1. Enter the Admin mode. (Hold  **+ 0** for five seconds with the **RED** LED blinking, enter the Admin PIN and press the **f** button.) The **BLUE** LED will glow steadily.
- 2. Press and hold the **R + W** *(7+ 9)* buttons together; the **GREEN** LED will blink three times.
- 3. The drive will return to Admin mode, indicated by the **BLUE** LED glowing steadily and the drive restored to its normal *Read / Write* condition.

#### **Important Note**

Setting the drive to Read / Write from Admin mode will globally override any User Read-Only settings.

### <span id="page-11-0"></span>**Setting Read-Only or Read / Write from the User mode**

This mode allows the User to set the *Read / Write* status of the drive without having access to the Admin functions.

When the drive is unlocked in *Read-Only* mode the **RED** LED will blink once every three seconds while the **GREEN** LED will glow steadily.

If the drive is set to *Read-Only* in the Admin mode, the User cannot override that setting. Only the Admin can return the drive to *Read / Write* Mode.

### **To set the drive to Read-Only:**

- 1. Plug device into USB port. The **RED** LED will glow steadily.
- 2. Press the **R + O** *(7 + 6)* buttons together for three seconds. The **GREEN** LED will blink three times.
- 3. Enter the User / Admin PIN and press **.** The **GREEN** LED will blink.
- 4. The drive will be in a *Read-Only* state (for that User PIN) the next time it is unlocked.

### **To return the drive to Read / Write:**

- 1. Plug device into USB port. The **RED** LED will glow steadily.
- 2. Press the **R + W** *(7+ 9)* buttons together for three seconds. The **GREEN I FD** will blink three times.
- 3. Enter the User / Admin PIN and press **.**. The **GREEN** LED will glow steadily.
- 4. Drive will return to unlocked mode and can now be written to, indicated by the blinking **GREEN** LED.

### **Important Note**

Any changes to the Read-Only or Read / Write settings in User Mode will only affect the user that unlocked the drive, any other users will be unaffected.

To set the drive in the Read-Only mode for all users, set the Read-Only mode using the Admin function.

# <span id="page-12-0"></span>**Setting LED Flicker / Button Press Indicator**

Creates a flickering effect in LED lights indicating positive button presses

- 1. Enter the Admin mode. (Hold **+ 0** buttons for five seconds with **RED** LED blinking, enter the Admin PIN and press the **f** button.) The **BLUE** LED will glow solidly.
- 2. Once in the Admin mode, press **0 + 3** together to enable LED Flicker mode.
- 3. To disable LED Flicker mode, (while in Admin mode) press the **0 + 3** buttons together.

# **Setting Minimum PIN Length Requirement**

The Aegis NVX's minimum PIN length default setting is 7, however, for greater security, a longer minimum PIN setting of up to 16 characters can be implemented.

- 1. Enter the Admin mode. (Hold **+ 0** for five seconds with **RED** LED blinking, enter the Admin PIN and press the **f** button.) The **BLUE** LED will glow solidly.
- 2. Press the **+ 4** buttons; The **RED** LED will blink.
- 3. Pressing two digits, enter the new minimum PIN length; e.g.:  $08 = 8$  characters,  $11 = 11$ characters, etc.
- 4. If accepted, the **GREEN** LED will blink three times and the Aegis NVX will return to the Admin mode, indicated by the **BLUE** LED glowing solidly. If the numeric entry is below 07, or greater than 16, the **RED** LED will blink three times indicating entry error and your command will not be accepted.

### **Setting the Unattended Auto Lock Feature**

To protect against unauthorized access if the drive is unlocked and unattended, the Aegis NVX can be set to automatically lock after a pre-set amount of time. In its default state, the Unattended Auto Lock feature is turned off. The Unattended Auto Lock can be set to activate after 5, 10 or 20 minutes.

To set the Unattended Auto Lock please uses the following steps:

- 1. Enter the Admin mode by pressing and holding **f** + 0 for five seconds until the LED flashes **RED**. This indicates that you can enter the Admin PIN.
- 2. Enter the Admin PIN and press  $\blacksquare$ . The drive is in Admin Mode when the LED has changed to solid **BLUE**.
- 3. Once in Admin mode, press **■<sup>2</sup> + 6</mark>. The LED should start flashing RED and BLUE** intermittently.
- 4. Press one of the numbers below that corresponds to amount of time you would like the drive to lock after no activity:

**1=5 minutes 2=10 minutes 3=20 minutes 0=OFF**

The Default is OFF for this feature.

5. After you have entered the desired amount of allowable inactivity, the **GREEN** LED will blink three times indicating command acceptance, and then will return to the Admin mode, indicated by the **BLUE** LED glowing steadily.

## <span id="page-13-0"></span>**Aegis NVX™ Brute Force Protection**

What is Brute Force Attack?

A *Brute-Force Attack* is a means of breaching a cryptographic data defense scheme by systematically running an astronomical number of decryption possibilities. With AES 256 having never been cracked, the data stored on an Aegis NVX is going to be more than well-protected against brute-force. But brute-force attacks aren't necessarily aimed at the bulk of the data itself, but rather, at the drive's access PINs. After all, PINs are usually the weakest links of any data protection plan, and as such, PINs are essentially all that a brute-force attack needs to decrypt.

### **Brute Force Feature**

- 1. After up to ten unsuccessful attempts, the keypad will lock up, no functions will work, and the **RED** LED will blink at a rate of three flashes per second.
- 2. From this point, the drive will only allow up to ten additional attempts before the drive assumes that it is under brute-force attack and automatically deletes all of its data.
- 3. To gain these ten extra attempts, press and hold the **5** button and then press the **UNLOCK** button until the **RED** and **GREEN** LEDs blink alternately.
- 4. Enter the code "LastTry" (5278879) and press the **f** button. *--You will now have ten additional attempts.*
- 5. When the drive is successfully unlocked, the Brute-Force counter will return to zero.

#### *The number of attempts possible, both before and after the LastTry (5278879) code is entered, can be set (in Admin Mode) between two and ten attempts.*

Setting the before/after attempts to the minimum of two would allow for a total of four attempts (two before entering the last try code and two after.)

To reduce the number of Brute-Force attempts:

- 1. Enter the Admin mode. (Hold **+ 0** for five seconds with the **RED** LED blinking, enter the Admin PIN and press the **f** button.) The **BLUE** LED will glow steadily.
- 2. Press and hold the  $\mathbf{f} + \mathbf{5}$  button for three seconds. The **RED** LED will double-blink.
- 3. Press the number of before/after attempts desired on the numeric keypad ( 2 9). The **GREEN** LED will blink the same number of times to correspond to the number you have entered (for example: the **8** button will result in eight blinks, and yield eight attempts *before* the LastTry code and another eight attempts *after*, yielding a total of 16.) To return the drive to its default setting, press the **1** then **0** keys to change the number back to ten attempts.

*Note: The number of before and after attempts are the same, i.e., 4 before / 4 after, 8 before / 8 after, etc.*

# <span id="page-14-0"></span>**Setting a Self-Destruct PIN**

For certain users, it's important to have a "last-resort" level of security where sensitive data falling into the wrong hands must be avoided. The Aegis NVX's Self-Destruct PIN defends against physically compromising situations by erasing the key's contents, leaving it to look as if it never had any data written to it. **\*USE WITH CAUTION\*** When this mode is activated and the device is unlocked with the Self-Destruct PIN, it will effectively perform a crypto-erase on the key, deleting all of its data. Additionally, the encryption key will be deleted and a new encryption key will be created to take its place. When this Self-Destruct PIN is deployed, the device will unlock and the **GREEN** LED will glow solidly as if it is being normally unlocked. The device, however, will need to be partitioned and formatted before it can be used again. The previous Admin and User codes will be deleted in the crypto-erase and the Self-Destruct PIN will then become the new Admin PIN to unlock the device. A self-destruct PIN itself can be created by either the Admin or the User, but only the Admin can enable or disable the Self-Destruct feature, or discard Self-Destruct PINs. **Note: The Self-Destruct PIN must be different from all other PINs i.e. Admin PIN, User PINs, Recovery PINs.**

- 1. By default, the Self-Destruct feature is disabled. To allow the Aegis NVX to be set with a Self-Destruct PIN, Enter the Admin mode. (Hold **■ + 0** for five seconds – with **RED** LED blinking, enter the Admin PIN and press the **f** button.) The **BLUE** LED will glow steadily.
- 2. Press the **7 + 4** buttons together\*. The **GREEN** LED will blink three times and at this point, the Self Destruct PIN can now be set by the Admin while the drive is in the Admin mode, or it can be set up at another time by the User (after the drive is unlocked with the User PIN) with the following steps.
- 3. Press **UNLOCK + 3** for five seconds. The **RED** and **BLUE** LEDs will blink alternately.
- 4. Enter the Self-Destruct PIN and press **.** The GREEN LED will blink three times and then will return to **RED** and **BLUE** LEDs blinking alternately.
- 5. Re-enter the Self-Destruct PIN and press **■**. The GREEN LED will glow steadily for three seconds and then will return to either the Admin mode (indicated by the **BLUE**  LED glowing steadily) or the unlocked state if created by User.

\*NOTE: To disable / discard a Self-Destruct PIN (from the Admin mode) press the **7 + 4**  buttons together for a second or two; successful disablement will be indicated by three **RED** LED blinks. To re-enable the Self-Destruct PIN mode, press the **7 + 4** buttons again and three **GREEN** LED blinks will indicate that it's enabled and ready to accept a new Self-Destruct PIN. Repeat steps 3 through 5.

6. Another way to discard a Self-Destruct PIN is follow the steps for **Deleting User PINs** covered earlier in this manual, which will delete all User PINs, all Data Recovery PINs, and the Self-Destruct PIN.

# <span id="page-15-0"></span>**Performing a Complete Reset**

**NOTE:** A complete reset will erase encryption keys and PINs and leave the Aegis NVX in an unformatted condition.

There may be circumstances (forgotten PIN, redeployment, return to factory default settings) when you need to completely reset the drive. The complete reset feature will perform a crypto-erase on the drive, generate a new encryption key, delete all users, and return all of the settings to factory default.

To perform a complete reset of the drive, perform the following:

- 1. Press and hold **+ + 2** together for ten seconds. The **RED** and **BLUE** LEDs will blink alternately.
- 2. The **GREEN** and **RED** LEDs will glow steadily for several seconds, followed by the **GREEN** LED glowing steadily for several seconds, followed finally by the **GREEN**  and **BLUE** LEDs glowing steadily which indicates that the reset is complete.
- 3. A new Admin PIN will need to be entered and the drive will need to be reformatted.

### **Initializing and formatting the Aegis NVX™ after a complete reset**

A complete reset of the Aegis NVX will erase all information and partition settings. You will need to initialize and format the device.

To initialize your Aegis NVX, do the following:

- 1. After a complete reset, press **f** + 9. The **BLUE** LED will glow steadily and the **GREEN** LED will be blinking.
- 2. Enter the new Admin PIN and press the **f** button. If accepted, the **GREEN** LED will quickly blink three times, then return to the **BLUE** LED glowing steadily and the **GREEN** LED blinking.
- 3. Re-enter the Admin PIN and press the **fact button.** If accepted, the **GREEN** LED will be solid for two seconds.
- 4. The **BLUE** LED will glow steadily for 30 seconds (or until the a button is pressed, which will return the drive to its standby state.)
- 5. The Admin PIN is now set and will allow access to the drive or the Admin features.
- 6. To UNLOCK the drive, enter the new Admin PIN and press **.**.
- 7. Windows 7 and earlier: Right-click *My Computer,* and then click *Manage* from the Windows desktop. Windows 8, 8.1, or 10: Right-click left corner of desktop and select *Disk*

*Management.*

- 8. In the *Computer Manage* window, click *Disk Management.* In the *Disk Management* window, the Aegis NVX is recognized as an unknown device that is uninitialized and unallocated.
- 9. Perform the following to make the drive recognizable as a basic drive.
	- If the *Initialize and Convert Disk Wizard* window opens, click a and initialize the disk manually using the following steps:
		- a. Right-click *Unknown Disk* and then select *Initialize Disk*.
		- b. In the *Initialize Disk* window, click **OK**.

### <span id="page-16-0"></span>**Initializing and formatting the Aegis NVX™ after a complete reset (cont'd)**

- 1. Right-click in the blank area under the Unallocated section, and then select *New Partition* or *New Simple Volume* (depending on your OS.) The *Welcome to the New Partition Wizard* window opens.
- 2. Click *Next*.
- 3. Select *Primary Partition* and then click *Next*.
- 4. If you need only one partition, accept the default partition size by clicking *Next*.
- 5. Click *Next*.
- 6. Create a volume label, select *Perform a quick format,* and then click *Next*.
- 7. Click *Finish*.
- 8. Wait until the format process is complete. The Aegis NVX will be recognized and available for use.

### **Hibernating, Suspending, or Logging off from the Operating System**

Be sure to save and close all the files on your Aegis NVX before hibernating, suspending, or logging off from the Windows operating system.

It is recommended that you lock the Aegis NVX manually before hibernating, suspending, or logging off from your system.

To log off the Aegis NVX, double-click Safely Remove Hardware on the Windows desktop and remove the Aegis NVX from your computer.

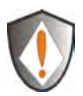

Attention: To ensure the data integrity of your Aegis NVX, be sure to lock or log off your Aegis NVX if you are:

- away from your computer
- using the switching user function by sharing a computer with others

### <span id="page-17-0"></span>**Aegis NVX™ Setup for Mac OS**

Your Aegis NVX is preformatted in NTFS for Windows. To reformat the drive to a Mac compatible format please read the below.

Once the drive is unlocked, open Disk Utility from Applications/Utilities/ Disk Utilities.

To format the Aegis NVX:

- 1. Select the Aegis NVX from the list of drives and volumes. Each drive in the list will display its capacity, manufacturer, and product name, such as 232.9 Apricorn Aegis NVX.
- 2. Click the 'Erase' tab.
- 3. Enter a name for the drive. The default name is Untitled. The drive's name will eventually appear on the desktop.
- 4. Select a volume format to use. The Volume Format dropdown menu lists the available drive formats that the Mac supports. The recommended format type is 'Mac OS Extended (Journaled).'
- 5. Click the 'Erase' button. Disk Utility will unmount the volume from the desktop, erase it, and then remount it on the desktop.

# <span id="page-18-0"></span>**Diagnostic Mode**

The keypad has a manual diagnostic mode built-in to verify proper keypad function and troubleshooting key issues. This mode will not allow access to any data or admin function. It can only be used to identify the firmware level and to test button recognition.

To enter the diagnostic function:

- 1. From standby mode, press **f** + 1, release, then press and continue to hold the **0** button as the **RED** and **BLUE** LEDs blink alternately. Once all three LEDs illuminate steadily, release the **0** button.
- 2. The **BLUE** LED will blink a number of times to represent the number of both the major and minor revisions. The decimal point will be represented by a single **RED** LED blink. Upon completion, the **BLUE** LED will glow steadily. *(Example: VERSION 4.1* would be indicated by four **BLUE** LED blinks, one **RED** LED blink, one **BLUE** LED blink, and one **RED** LED blink, then revert to the **BLUE** LED glowing steadily.)
- 3. To check the keypad's button functionality, press each button and the number of the button pressed will be expressed by the **RED** LED blinking. (Example: **1 Button**= 1 blink, **2 Button** = 2 blinks, **3 Button = 3 blinks...0 Button = 10 blinks, ∎ Button = 11 blinks, a Button = 12** blinks.)
- 4. To exit the Diagnostic Mode, wait for the 20 second timeout or hold the **Button** for ~7 seconds to return the key to its normal operation.

#### **Self-Diagnostics:**

In the event of a component failure, the self-diagnostics will blink an error code. Immediately after a **BLUE** LED blink, note the number of **RED** LED blinks that occur until the **BLUE** LED blinks again. This error code pattern will repeat itself. This number of **RED** LED blinks will serve as the error code to be reported to Apricorn Technical Support.

If either condition should appear, remove the drive from the USB port and allow the drive to go to sleep, and try to unlock the drive again and if successful, transfer all data to another drive. The event of either diagnostic failure will be very rare, but if the drive cannot recover, it must be replaced.

# <span id="page-19-0"></span>**Troubleshooting / FAQs**

This section contains troubleshooting information for the Aegis NVX. If you encounter any of the following problems when using the Aegis NVX, refer to the corresponding answers.

#### **Q: What can I do if I forget the User PIN?**

**A:** Use your Admin PIN to enter the Admin Mode and create another User PIN. Additionally you may access the drive by enabling a recovery PIN and establishing a new USER PIN.

#### **Q: What can I do if I forget the Admin PIN?**

**A:** In the case of forgotten Admin and User PINs, if data recovery PINs were programmed into the drive at the time of setup, then you can use one of them to create a state of User Forced Enrollment and generate a new User PIN to gain access to (and back up) the drive's contents. Once complete, you must then perform a complete reset of the Aegis Secure Key where all PINs and data will be erased and you will need to reconfigure / reformat the Aegis Fortress, creating a new Admin PIN which will allow you to reload the previously backed-up data onto the device.

#### **Q: Why did the operating system not recognize the Aegis NVX after I enter the User Mode and completely reset the computer?**

A: You need to initialize, allocate and format the Aegis NVX manually. For more information, refer to **Initializing and formatting the Aegis NVX after a complete reset** in this manual.

#### **Q: How do I use the Aegis NVX without a PIN?**

**A:** As a full disk encryption product, the Aegis NVX can never be used without a PIN

#### **Q: What encryption algorithm is used in this product?**

**A:** The Aegis NVX uses AES 256-bit algorithm.

#### **Q: Why could I not initialize, partition or format the Aegis NVX?**

**A:** Ensure that you have administrator privileges. You will need Admin privileges to use the Disk Management Utility.

#### **Q: The LED is blinking RED and I can't enter a code. Why?**

**A:** Somebody has tried to access the drive and the code has been entered 10 times incorrectly (see Brute Force section of this manual).

# **Troubleshooting / FAQs (cont'd)**

#### **Q: Why do the LEDs blink Blue, Red and Green after I plug the drive in?**

**A:** When you first plug the drive in, it does a self-test on the encryption components of the drive. If any component fails the test, the LED will stop on RED and the drive will not function.

#### **Q: Is there any way to recover my data if I forget the PIN?**

**A:** If the forgotten PIN is a User PIN, the Admin PIN can be used to unlock the drive and recover the data. Additionally, if data recovery PINs were established at initial setup, you can use one of those to create a new User PIN which will create access to the drive's data.

#### **Q: Why does the LED indicate an error when I try to change the PIN?**

**A:** PIN requirements for this drive are must meet a minimum security level. There are several combinations that are not allowed, such as, all repeating numbers, sequential number going up or down. The PIN must also be a minimum of 7 digits and cannot be longer than 16 digits.

#### **Q: What are the ECCN and HST codes used for shipping this device outside of the US?**

**A:** ECCN: 5A992.c and HTS code 8473.50.3000

### <span id="page-21-0"></span>**Quick Reference Guide for Programming Key Combinations**

#### **Standby Mode**

- $7+6$  = Read-Only On
- 7+9 = Read-Only Off
- $\cdot \quad \blacksquare$  + 7 = Use Data Recovery PIN
- $\cdot \quad \blacksquare + \blacksquare + 2$  (hold for 10 secs) = Complete Reset
- $\cdot$   $\bullet$  +1 then hold  $0 =$  Diagnostic Mode

#### **User Mode**

- $\mathbf{r}$  + 1 = Enter User PIN (from forced enrollment state)
- $\mathbf{r}$  + 3 = Set Self-Destruct PIN

#### **ADMIN Mode**

- $\bullet$  + 0 = Fnter Admin Mode
- $\bullet$  + 1 = Create User PIN
- $\mathbf{r}$  + 2 = not used
- $\cdot$   $\bullet$  + 3 = Set Self Destruct PIN Admin or User setup
- $\cdot \quad \blacksquare + 4 = \text{Set}$  Minimum PIN length
- $\cdot \quad \blacksquare$  + 5 = Set Brute Force Attempts
- $\mathbf{r}$  + 6 = Auto Lock
- $\mathbf{r}$  + 8 = Enter Recovery PIN
- $\cdot \quad \blacksquare + 9 =$  Enter / Change Admin PIN
- 7+ 4 = Disable / Enable Self-Destruct PIN
- $\cdot$  7+6 = Read-Only On
- $\cdot$  7+9 = Read-Only Off
- 7+8 = Erase User and Self-Destruct PIN's
- 0+1 = Set Forced-Enrollment for User
- 0+3 = Turn On LED Flicker When Entering PIN from Standby
- 0+4 = Turn Off LED Flicker When Entering PIN from Standby

# <span id="page-22-0"></span>**Technical Support**

Apricorn provides the following helpful resources for you:

#### 1. Apricorn's Website (**https://www.apricorn.com**)

This gives you the ability to check for up-to-date information

#### 2. E-mail us at **support@apricorn.com**

3. Or call the Technical Support Department at **1-800-458-5448**

Apricorn's Technical Support Specialists are available from 8:00

a.m. to 5:00 p.m., Pacific Standard Time Monday through Friday

### **Warranty and RMA information**

#### **Three Year Limited Warranty:**

Apricorn offers a 3-year limited warranty on the Aegis NVX against defects in materials and workmanship under normal use. The warranty period is effective from the date of purchase either directly from Apricorn or an authorized reseller.

#### **Disclaimer and terms of the warranties:**

THE WARRANTY BECOMES EFFECTIVE ON THE DATE OF PURCHASE AND MUST BE VERIFIED WITH YOUR SALES RECEIPT OR INVOICE DISPLAYING THE DATE OF PRODUCT PURCHASE.

APRICORN WILL, AT NO ADDITIONAL CHARGE, REPAIR OR REPLACE DEFECTIVE PARTS WITH NEW PARTS OR SERVICEABLE USED PARTS THAT ARE EQUIVALENT TO NEW IN PERFORMANCE. ALL EXCHANGED PARTS AND PRODUCTS REPLACED UNDER THIS WARRANTY WILL BECOME THE PROPERTY OF APRICORN.

THIS WARRANTY DOES NOT EXTEND TO ANY PRODUCT NOT PURCHASED DIRECTLY FROM APRICORN OR AN AUTHORIZED RESELLER OR TO ANY PRODUCT THAT HAS BEEN DAMAGED OR RENDERED DEFECTIVE: 1. AS A RESULT OF ACCIDENT, MISUSE, NEGLECT, ABUSE OR FAILURE AND/OR INABILITY TO FOLLOW THE WRITTEN INSTRUCTIONS PROVIDED IN THIS INSTRUCTION GUIDE: 2. BY THE USE OF PARTS NOT MANUFACTURED OR SOLD BY APRICORN; 3. BY MODIFICATION OF THE PRODUCT; OR 4. AS A RESULT OF SERVICE, ALTERNATION OR REPAIR BY ANYONE OTHER THAN APRICORN AND SHALL BE VOID. THIS WARRANTY DOES NOT COVER NORMAL WEAR AND TEAR.

NO OTHER WARRANTY, EITHER EXPRESS OR IMPLIED, INCLUDING ANY WARRANTY OR MERCHANTABILITY AND FITNESS FOR A PARTICULAR PURPOSE, HAS BEEN OR WILL BE MADE BY OR ON BEHALF OF APRICORN OR BY OPERATION OF LAW WITH RESPECT TO THE PRODUCT OR ITS INSTALLATION, USE, OPERATION, REPLACEMENT OR REPAIR.

APRICORN SHALL NOT BE LIABLE BY VIRTUE OF THIS WARRANTY, OR OTHERWISE, FOR ANY INCIDENTAL, SPECIAL OR CONSEQUENTIAL DAMAGE INCLUDING ANY LOSS OF DATA RESULTING FROM THE USE OR OPERATION OF THE PRODUCT, WHETHER OR NOT APRICORN WAS APPRISED OF THE POSSIBILITY OF SUCH DAMAGES.

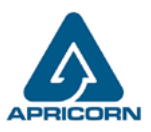

© 2023 Apricorn. All rights reserved. 12191 Kirkham Road Poway, CA, U.S.A. 92064 1-858-513-2000 www.apricorn.com